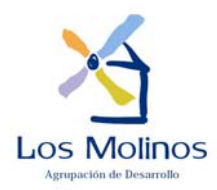

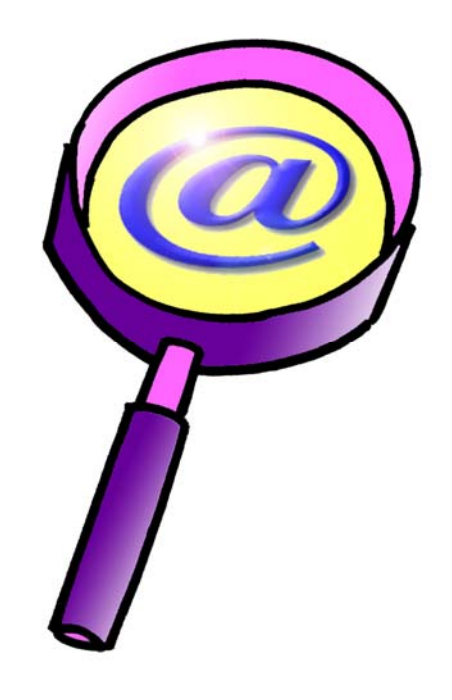

# **La Lupa Violeta**

# **Manual de Usuario**

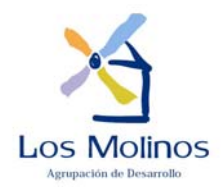

#### **1 INTRODUCCIÓN**

La Lupa Violeta es un proyecto desarrollado por la Agrupación de Desarrollo Los Molinos en el marco de un proyecto EQUAL. El objetivo principal de este proyecto es la detección de términos con índole sexista en los documentos generados mediante MS Word.

La presente ayuda está organizada de la siguiente forma:

- Barras de herramientas
- Proceso de detección de términos sexistas
- Ventana de sugerencias
- Ventana de gestión de entradas
- Solución a problemas

#### *1.1 Barra de Herramientas*

Tras la instalación del software, MS Word incluirá una nueva barra de herramientas con el nombre de 'La Lupa Violeta'. Si no puede acceder a esta aplicación o no puede ver esta barra acceda a la sección Solución a Problemas.

El aspecto de esta barra, en función de la versión de MS Word que usted tenga instalada, debería ser el siguiente:

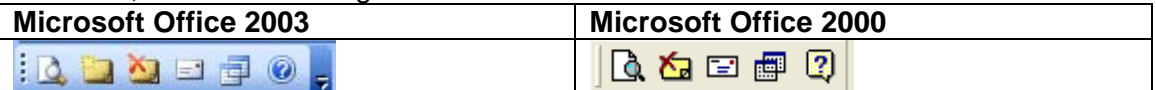

La barra de herramientas incluye los siguientes botones:

- **Ejecutar el proceso de la lupa violeta:** lanza el proceso de localización de términos con tendencia sexista en el documento activo de MS Word. Para más información sobre este proceso acceda a la siguiente página Proceso de Detección de Términos Sexistas.
- **Mostrar:** Este botón sólo aparecerá en la versión de Ms Office XP y siguientes. Muestra todos los términos que la herramienta La Lupa Violeta entiende como de carácter sexista. Estas entradas pueden ser ocultadas en cualquier momento mediante el siguiente de los botones de la barra. (en la versión Wn Office 2000 no aparece)
- **Ocultar:** Esta opción solo aparece en Ms Office XP y siguientes. Oculta todos los términos localizados por la herramienta. Para volver a mostrarlos se deberá pulsar el botón previo en la barra, es decir, no será necesario volver a ejecutar el proceso de localización de términos. En Wn Office 2000 no aparece.
- **Eliminar:** Esta opción solo aparece en Ms Office 2000 debido las características de dicha versión. Este botón hace desaparecer del texto que se esté trabajando la identificación realizada a través del proceso. Para que se vuelvan a mostrar las identificaciones debe ejecutarse nuevamente el proceso.

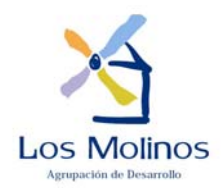

- **Gestionar entradas/Configuración:** permite gestionar cuáles son las entradas o términos que se detectarán mediante el proceso de La Lupa Violeta. La aplicación viene cargada con un número inicial de términos, junto con su descripción y una serie de sugerencias de sustitución; sin embargo, estos términos pueden ser modificados o borrados, e incluso se pueden incluir nuevas entradas en cualquier momento
- **Enviar sugerencia:** permite enviar sugerencias sobre la aplicación, estas sugerencias podrán versar tanto de aspectos técnicos de la aplicación, como de la inserción, borrado o modificación de algunas de las entradas de La Lupa Violeta. Para poder enviar las sugerencias es necesario introducir nuevos términos o modificar los ya existentes a través del botón **Gestionar entradas/Configuración.** Una vez modificados, se selecciona dicho término y se pulsa el botón **Copiar sugerencias**, posteriormente se pulsa el botón del menú, **Enviar sugerencias**, a través del cual aparece el correo predeterminado dirigido a lalupavioleta@admolinos.org, en el cuadro de texto se selecciona pegar, para introducir el contenido de la sugerencia.
- **Ayuda:** muestra el presente documento

#### **2 PROCESO DE DETECCIÓN DE TÉRMINOS SEXISTAS**

Mediante este proceso, se evaluará todo el documento activo en busca de términos de índole sexista. En un primer momento se detectarán todos y cada uno de los términos incluidos en el diccionario inicial, sin embargo, este diccionario puede ser editado en cualquier momento por usted, de tal forma que se adapte 100% a sus necesidades; para gestionar este diccionario vea Gestión de Entradas. Tras la inclusión o eliminación de entradas en el diccionario el proceso deberá ser lanzado de nuevo para que la detección se adecue a los nuevos términos del diccionario.

Para lanzar el proceso deberá utilizarse el primero de los botones de la barra de herramientas de La Lupa Violeta. Dependiendo de la versión de MS Word que usted tenga instalada, el aspecto de los botones podría variar entre los siguientes:

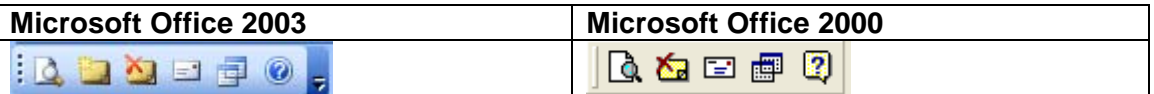

Los términos detectados se marcarán en forma de comentario de MS Word. Dependiendo de la versión de MS Word que usted posea el comentario podrá mostrarse dentro del documento, o bien en forma de globo a un lado del término. En el primero de los casos, dejando el ratón sobre el comentario podrá accederse a la información sexista del término, también puede usar la opción del menú *Ver\Comentarios* para mostrar el comentario en la parte inferior de la pantalla como puede verse en la imagen a continuación; en el segundo caso, esta información relativa al término marcado se mostrará dentro del globo.

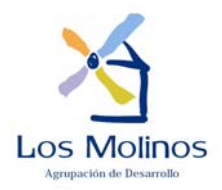

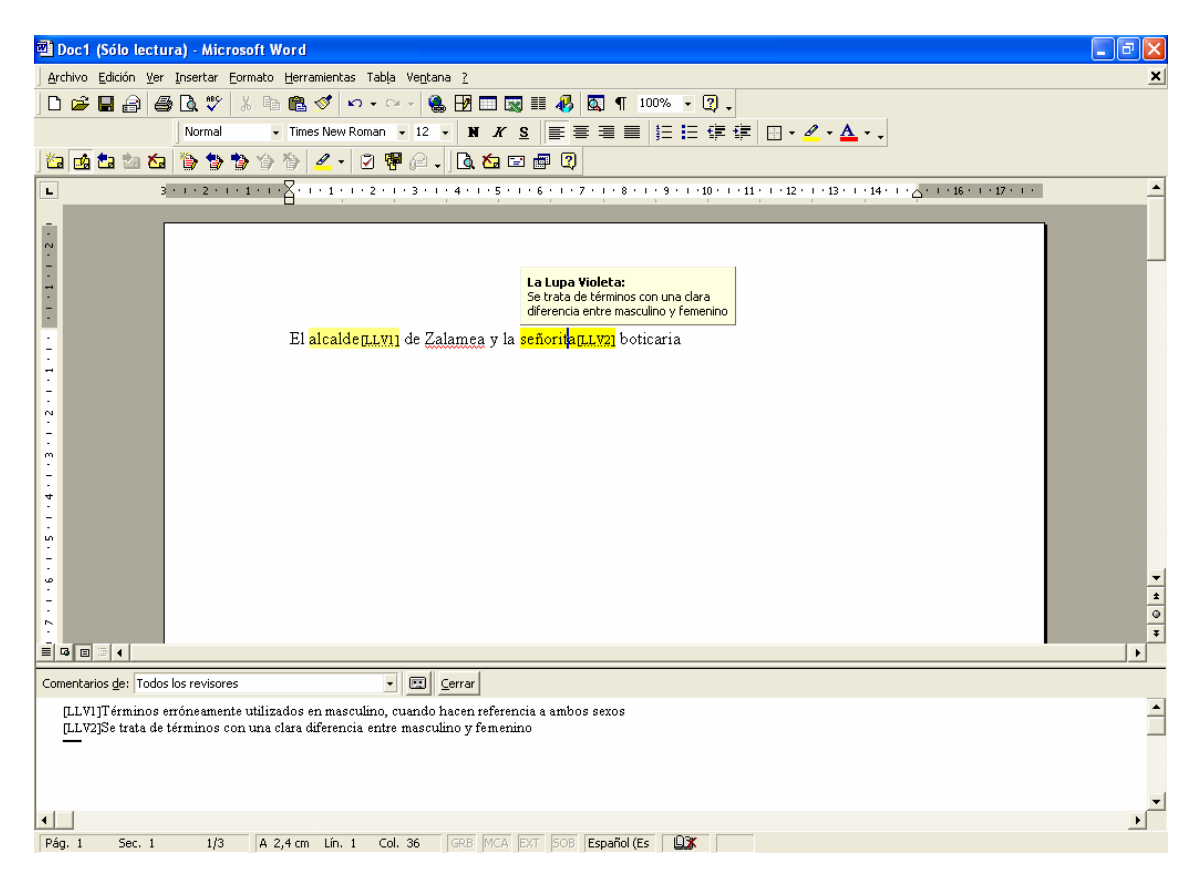

Para acceder a toda la información sobre el término localizado, así como para poder reemplazar el término marcado por alguna de las sugerencias de La Lupa Violeta, deberá acceder a la ventana de sugerencias. Para acceder a esta ventana deberá hacer clic con el botón derecho sobre el comentario (bien dentro del documento o bien en el globo del comentario). Tras hacer clic, se mostrará un menú contextual con una opción de menú llamada La Lupa Violeta, pinchando sobre esta opción de menú se accederá a la Ventana de Sugerencias, donde podrá tener más información sobre el término y reemplazarlo por alguna de las sugerencias ofrecidas.

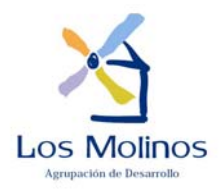

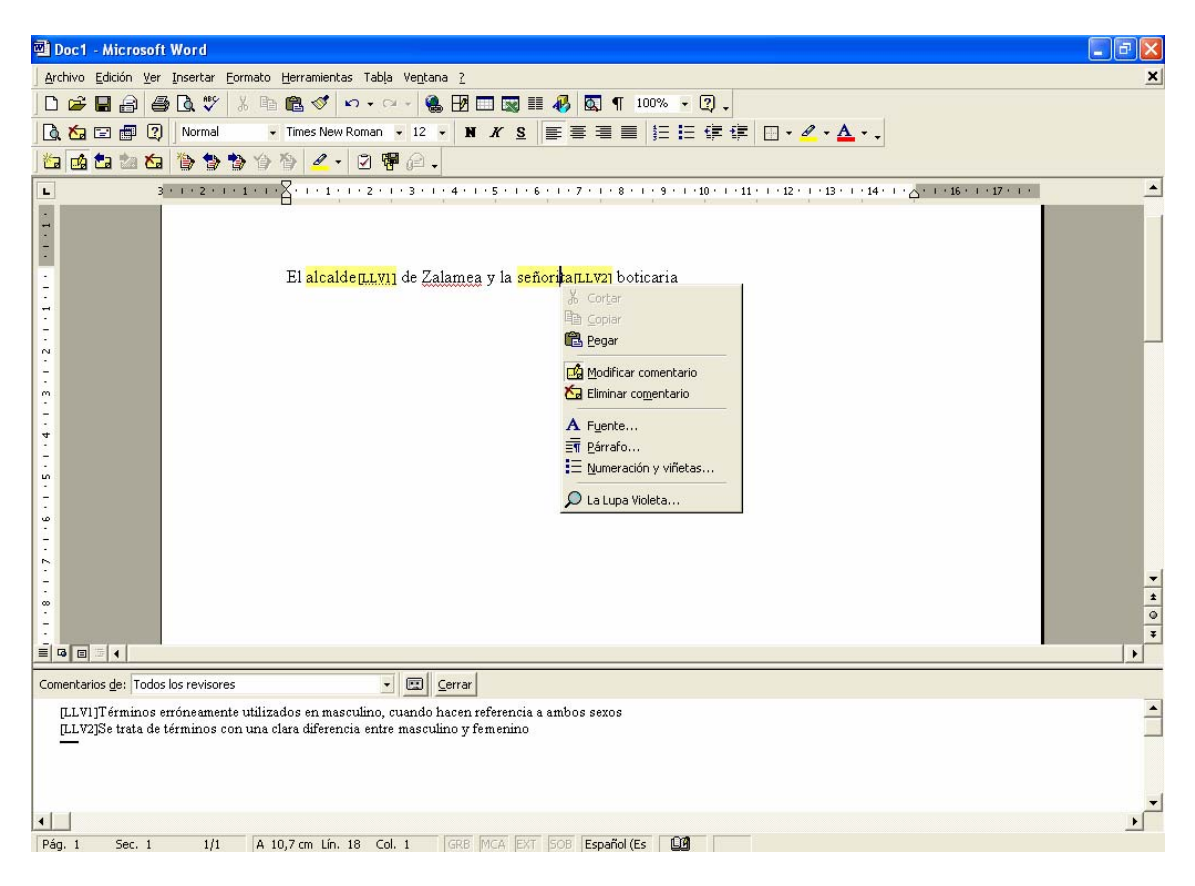

### **3 VENTANA DE SUGERENCIAS**

Esta ventana muestra información tanto relevante al término sexista localizado, como a sus posibles sustitutos. Más concretamente, la información que se muestra es la siguiente:

- **Término localizado en el texto:** muestra el término localizado
- **Alternativas propuestas al uso sexista y contexto:** muestra un listado con todas las sugerencias aportadas para reemplazar al término localizado. Cada sugerencia viene acompañada de una información de contexto que indica en qué casos deba usarse cada una de las sugerencias
- **Información:** muestra información extra tal como la clasificación morfológica y sexista del término localizado, así como una descripción etimológica del mismo

Pinchando en el botón **Más/Menos** se mostrarán u ocultarán dos nuevos campos de texto que muestran información relevante a las clasificaciones sexista y morfológica.

![](_page_5_Picture_0.jpeg)

![](_page_5_Picture_95.jpeg)

Asimismo, desde esta ventana podrán llevarse a cabo las siguientes acciones:

- **Omitir:** esta ocurrencia del término marcado no será mostrada marcado como término sexista, sin embargo, puede que el mismo término se repita en otros lugares del documento y ahí sí que será marcado
- **Omitir todas:** este término no volverá a ser detectado como término sexista en todo el documento actual. Si desea que este término no vuelva a ser localizado en ningún documento deberá eliminarlo de la lista a través de la ventana de Gestión de Entradas accesible desde la barra de herramientas
- **Cambiar:** cambiará el término localizado por la sugerencia que haya seleccionado en la lista de sugerencias; esto mismo también puede lograrse haciendo doble clic sobre la sugerencia elegida en el listado de sugerencias
- **Cambiar todas:** cambiará todas las ocurrencias del documento del término localizado por aquella sugerencia que haya sido seleccionada
- **Mas/Menos**: visualiza u oculta información relacionada con las categorías sexista y morfológica del término localizado.
- **Cerrar:** cierra el cuadro de diálogo de Sugerencias sin llevar a cabo ninguna acción

![](_page_6_Picture_0.jpeg)

En el momento en el que se decide cambiar el término seleccionado por alguna de las sugerencias del mismo, si tanto la sugerencia como el término marcado vienen precedidos de un artículo, el artículo que precede al término en el documento será también sustituido por el artículo que precede a la sugerencia, de esta forma se asegura que la frase resultante siga concordando en género y número.

#### **4 GESTIÓN DE ENTRADAS/ CONFIGURACIÓN**

Desde esta ventana se pueden visualizar, editar, eliminar e incluso añadir nuevos términos al diccionario de términos sexistas inicialmente aportado con la aplicación La Lupa Violeta. Esta ventana es accedida a través de la barra de herramientas incluida en MS Word.

#### **4.1.1 Menús**

La ventana de gestión de entradas incluye los siguientes menús:

- **Archivo:**
	- **Añadir entrada:** permite acceder a la Ventana de Entradas para incluir nuevos términos en el diccionario
	- **Modificar entrada:** permite acceder a la Ventana de Entradas para ver en detalle el término marcado en la lista de entradas y permitir actualizar su información
	- **Eliminar entrada:** tras pedir confirmación, elimina todas las entradas o términos que hayan sido seleccionados en la lista de términos. En este caso, se tendrán en cuenta los términos seleccionados en la pestaña activa (entradas o búsqueda)
	- **Salir:** abandona la ventana de gestión
- **Búsqueda:**
	- **Buscar:** efectúa un filtrado de todo el diccionario mostrando únicamente aquellos cuyos datos coincidan con la información tecleada en los filtros
	- **Limpiar filtros:** vacía el contenido de todos los filtros

Para salvar los cambios efectuados en esta ventana no es necesario utilizar ningún botón u opción de menú de salvado, los cambios se actualizan en el diccionario de entradas según se van editando.

#### **4.1.2 Barras de herramientas**

Esta ventana incluye una barra de herramientas cuyos botones permiten:

- **Añadir entrada:** permite acceder a la Ventana de Entradas para incluir nuevos términos en el diccionario.
- **Modificar entrada:** permite acceder a la Ventana de Entradas para ver en detalle el término marcado en la lista de entradas y permitir actualizar su información

![](_page_7_Picture_0.jpeg)

- **Eliminar entrada:** tras pedir confirmación, elimina todas las entradas o términos que hayan sido seleccionados en la lista de términos. En este caso, se tendrán en cuenta los términos seleccionados en la pestaña activa (entradas o búsqueda)
- **Buscar:** efectúa un filtrado de todo el diccionario mostrando únicamente aquellos cuyos datos coincidan con la información tecleada en los filtros
- **Salir:** permite abandonar esta ventana

#### *4.2 Ventana principal*

La ventana principal muestra, además de los menús y las barras de herramientas, información sobre los posibles filtros que pueden efectuarse, así como dos pestañas para la gestión de los términos del diccionario:

- **Pestaña Entradas:** muestra todas y cada uno de los términos actualmente gestionados por la herramienta
- **Pestaña Búsqueda:** permanecerá vacía hasta que se lance un filtro, bien desde la barra de herramientas o desde el menú Búsqueda

Cualquiera de los dos listados de términos incluye un menú contextual (clic con el botón derecho del ratón) que permite acceder a funcionalidad para:

- Editar una entrada
- Eliminar las entradas seleccionadas

Asimismo, haciendo doble clic en cualquiera de los términos del diccionario se procederá a editar dicho término.

Por último, destacar que las listas de términos incluyen, además del término en sí, otra información como su clasificación sexista y morfológica. Estas listas pueden ordenarse por cualquier de estos campos haciendo clic en el encabezado de la columna deseada.

#### *4.3 Filtros*

Permite cargar exclusivamente aquellos términos que cumplan con las condiciones expuestas en los campos propios de los filtros. Por lo tanto, los términos del diccionario pueden filtrarse por los siguientes campos:

- Entrada
- Clasificación morfológica
- Clasificación sexista

Para lanzar el filtro, tras incluir los criterios de filtrado, se deberá o bien utilizar el botón de filtrado de la barra de menús, o bien usar la opción de menú *Búsqueda\Buscar*.

#### *4.4 Ventana de entradas*

Esta es la ventana utilizada tanto para incluir un nuevo término, como para editar alguno de los ya existentes. La información que se incluye en esta ventana es la siguiente:

• **Entrada:** muestra el texto del término del diccionario

![](_page_8_Picture_0.jpeg)

- **Clasificación Morfológica:** permite seleccionar alguna de las categorías morfológicas que han sido incluidas en la herramienta
- **Clasificación sexista:** permite seleccionar alguna de las categorías sexistas que han sido incluidas en la herramienta
- **Comentarios:** muestra información sobre el origen del término
- **Alternativas:** lista todas los posibles términos por lo que podrá reemplazarse la entrada seleccionada. Cada una de estas sugerencias vendrá acompañada de un contexto que indicará en qué casos convendrá utilizar cada una de estas sugerencias de cambio. Para una nueva entrada, antes de poder incorporar sugerencias deberán aplicarse los cambios mediante el botón *Aplicar*

Esta ventana también incluye los siguientes botones:

- **Aceptar:** introduce en el diccionario de entradas las modificaciones acometidas en esta ventana, una vez hecho esto, procede a cerrar automáticamente la ventana
- **Cancelar:** cierra la ventana descartando cualquier cambio que se haya podido efectuar
- **Aplicar:** introduce en el diccionario de entradas las modificaciones acometidas en esta ventana

Ejemplo de Proceso para añadir una entrada nueva:

- Para añadir una entrada es necesario seguir los siguientes pasos. Acceder en la barra de menú en **Gestión de entrada/configuración**. Acceder a través del cuadro emergente al botón **añadir entrada.** Aparecerá un cuadro de diálogo en el que se solicitará la siguiente información:
	- **Entrada:** Introducir el término
	- **Clasificación sexista y morfológica:** Seleccionar a través de las flechas lo que corresponda.
	- **Comentario:** Introducir el comentario oportuno
	- **Aplicar:** Es necesario guardar los datos para proceder a la incorporación de sugerencias.
	- Posicionar el ratón en el apartado de Alternativas y presionar con el botón derecho del ratón. Aparecerá un menú contextual con dos alternativas. **Añadir alternativa:** A través de este botón podrán introducirse sugerencias nuevas.

**Modificar alternativa**: Podrán modificarse alternativas ya existentes.

 Una vez realizado el proceso, se aplica y se acepta. De este modo se guarda en la base de datos.

![](_page_9_Picture_0.jpeg)

## **5 SOLUCIÓN A PROBLEMAS**

![](_page_9_Picture_96.jpeg)